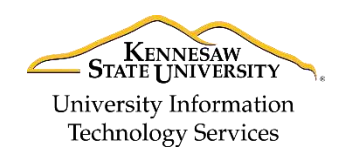

Learning Technologies, Training & Audiovisual Outreach

**Microsoft Windows 10 – Quick Guide**

## **The Windows 10 Layout**

Upon logging into your computer, you will be taken to the computer's *Desktop*. The Desktop layout is as follows:

- 1. **Desktop Shortcuts**  Shortcuts to files, folders, and the Recycle Bin (See [Figure 1\)](#page-0-0).
- 2. **The Taskbar**  Like in previous versions of Windows, the *taskbar* provides access to the *Start Menu*, shortcuts to programs, as well as volume and date/time control (See [Figure 1\)](#page-0-0).
- 3. **The Start Button** Found on the bottom left of your screen, the **Start** button allows you to access computer programs and configuration options such as *Windows Settings* (See [Figure 1\)](#page-0-0).
- 4. **Windows Search** Allows you to search for programs, folders, and files (See [Figure 1\)](#page-0-0).
- 5. **Task View**  Provides you access to a *task switcher* tool as well as a *Virtual Desktop* (See [Figure 1\)](#page-0-0).
- 6. **File Explorer**  Formerly known as *Windows Explorer*, File Explorer is a file manager application that allows you to access files and folders on the computer (See [Figure 1\)](#page-0-0).
- 7. **Taskbar Programs**  Provides quick access to open or pinned programs (See [Figure 1\)](#page-0-0).
- 8. **Volume Adjustment** Allows you to adjust the computer's volume (See [Figure 1\)](#page-0-0).
- 9. **Date/Time** Access the *Date/Time* options(See [Figure 1\)](#page-0-0).

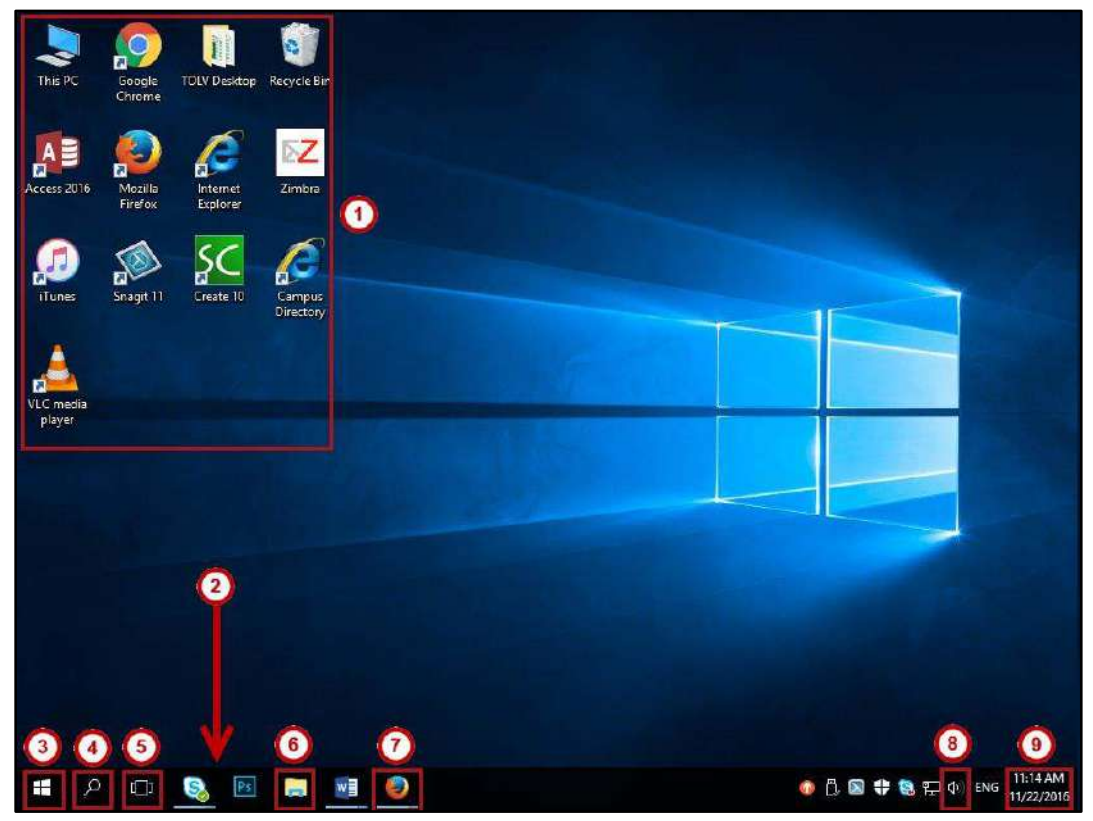

**Figure 1 - Windows 10 Desktop** 

<span id="page-0-0"></span>For additional support, please contact the KSU Service Desk Page 1 of 8

<u>r.edu</u>

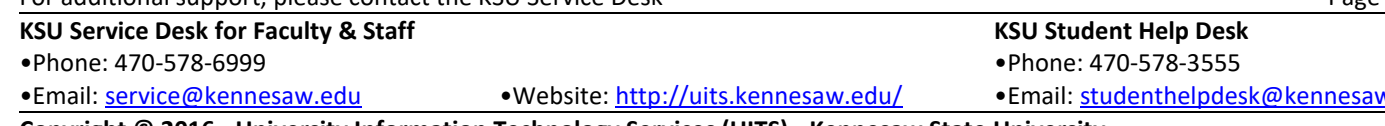

**Copyright © 2016 - University Information Technology Services (UITS) - Kennesaw State University** 

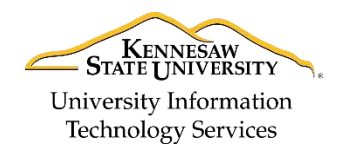

Learning Technologies, Training & Audiovisual Outreach

## **Adding Shortcuts to the Desktop**

Like in Windows 7, you have the ability to customize your desktop. For example, you can add shortcuts, if so desired.

- 1. Click the **Start** button.
- 2. Navigate to and right-click the **program** that you wish to create a shortcut for (See [Figure 2\)](#page-1-0).
- 3. Click **More** (See [Figure 2\)](#page-1-0).
- 4. Click **Open File Location** (See [Figure 2\)](#page-1-0).

| A <sup>2</sup> | Access 2016                  | Pin to Start   |                      |          |
|----------------|------------------------------|----------------|----------------------|----------|
|                | <b>Adobe Acrobat DC</b>      |                |                      | nalizine |
|                |                              | More           | 一口<br>Pin to taskbar |          |
|                | Adobe Acrobat Di             |                |                      |          |
|                |                              | Uninstall<br>3 | Run as administrator |          |
| Ae             | Adobe After Effects UC 20133 |                |                      |          |
|                |                              |                | Open file location   |          |
|                | Adobe Animate CC 2015.2      |                |                      |          |

**Figure 2 - Opening File Location** 

- <span id="page-1-0"></span>5. The *file location* window will appear. Right-click the **program icon** (See [Figure 3\)](#page-1-1).
- 6. Click **Create Shortcut** (See [Figure 3\)](#page-1-1).

| AB Access 2016<br>⊾crobat l<br>Ado | Open                             |  |
|------------------------------------|----------------------------------|--|
| <sub>m</sub> Ad<br>robat I         | Open file location               |  |
| As Adobe After Effe                | Troubleshoot compatibility       |  |
| <b>n</b> Adobe Animate             | Pin to taskbar                   |  |
| <sup>u</sup> Adobe Audition        | Restore previous versions        |  |
| <b>Rr</b> Adobe Bridge CO          |                                  |  |
| <b>Sh</b> Adobe Characte           | Send to                          |  |
| Adobe Creative                     | Cut                              |  |
| <b>Adobe Dreamwe</b>               | Copy                             |  |
| <b>Adobe Extension</b>             |                                  |  |
| <b>Adobe Fireworks</b>             | $\frac{6}{5}$<br>Create shortcut |  |
| <b>Adobe Illustrator</b>           | Delete                           |  |
| <b>Adobe InCopy C</b>              | Rename                           |  |
|                                    |                                  |  |

**Figure 3 - Creating Shortcuts** 

<span id="page-1-1"></span>7. The *Shortcut* pop-up will appear, asking if you wish to place the shortcut on the desktop. Click **Yes**.

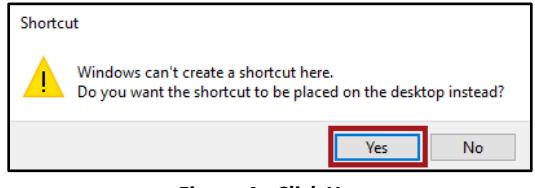

**Figure 4 - Click Yes** 

8. Your shortcut will be added to the desktop.

For additional support, please contact the KSU Service Desk  $\frac{1}{2}$ 

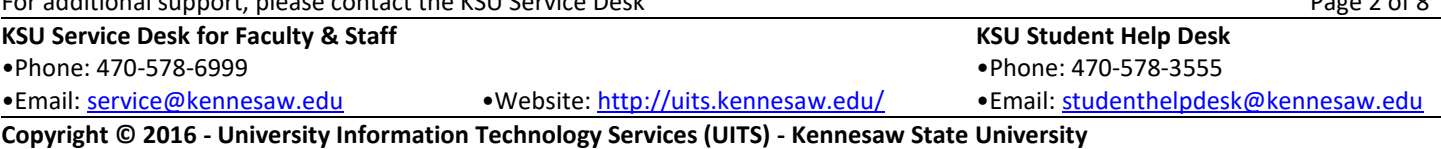

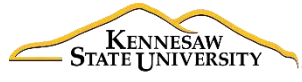

University Information Technology Services

Learning Technologies, Training & Audiovisual Outreach

#### **Opening Programs**

The following explains how to open a program such as **Microsoft Word** in Windows 10:

1. Click the **Start** button on the *Task Bar*.

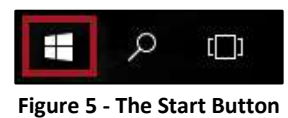

2. Click the letter **A**, located on the program list.

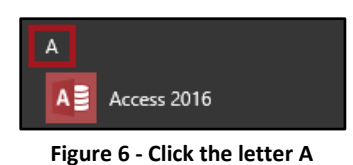

3. A list of letters will appear. Click **W** to be taken to those programs that begin with the letter 'W'.

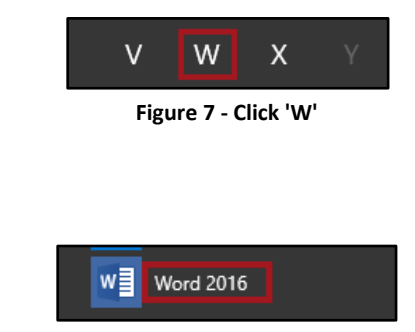

**Figure 8 - Click Word 2016** 

## **Searching for Programs and Files from the Start Menu**

You may quickly access programs, files and/or folders from your *Start Menu*. The following explains how to do so:

1. Click the **Start** button.

4. Click **Word 2016**.

- 2. Begin typing the **name of the program**, **file**, or **folder** that you wish to open.
- 3. Your search results will appear. Click the **program**, **file**, or **folder** that you wish to open.

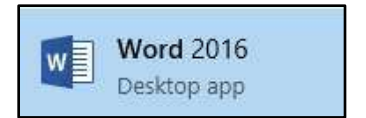

**Figure 9 - Click the program, file or folder** 

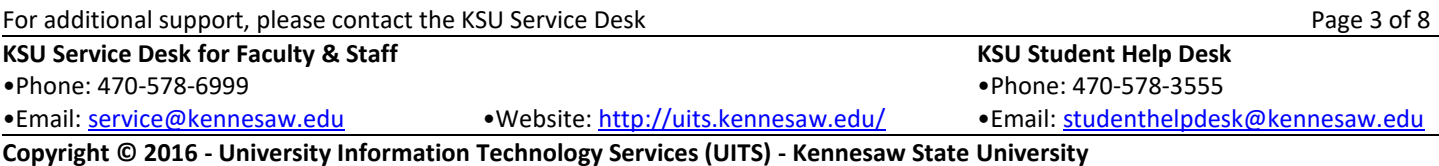

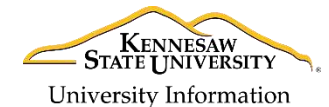

**Technology Services** 

University Information Technology Services

Learning Technologies, Training & Audiovisual Outreach

#### **Searching for files from File Explorer**

You may also search for files and folders from File Explorer. The following explains how to do so:

1. Click the **File Explorer** icon, located on the *Windows Taskbar*.

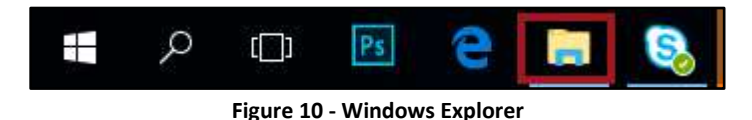

2. The *File Explorer* will appear. Click **This PC** to search for files located on your PC.

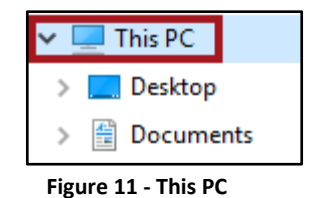

3. In *Search This PC*, type the **name of the file** or **folder** that you wish to find.

| File<br>View<br>Computer                                                      |          |                | $\times$ $\bullet$ |
|-------------------------------------------------------------------------------|----------|----------------|--------------------|
| $\rightarrow \sim \uparrow \Box$ > This PC ><br>$\leftarrow$                  | $\vee$ 0 | Search This PC | Q                  |
| $\vee$ Folders (6)<br><b>A</b> Quick access<br><b>Co</b> OneDrive<br>Desktop  | Ä        |                |                    |
| $\Box$ This PC                                                                |          |                |                    |
| Æ<br>Documents<br>CD Drive (D:) HP Laur<br>HP SimpleSave (F:)<br>$\checkmark$ |          |                |                    |

**Figure 12 - Search This PC** 

4. A list of files and folders matching your search terms will appear. Double-click the **file** or **folder** that you would like to open.

| Share<br>File<br>Home                                     | View<br>Search                                                   |                               |
|-----------------------------------------------------------|------------------------------------------------------------------|-------------------------------|
| $\mathbf{v}$ $\uparrow$ $\mathbf{r}$<br>$\leftarrow$<br>- | Search Results in This PC >                                      |                               |
| <b>Duick access</b>                                       | Blackboard Collaborate<br>看<br>Date modified: 10/3/2016 11:20 AM | F:\TOLV Backups\TOLV Projects |
| <b>Co</b> OneDrive<br>$\Box$ This PC                      | Collaborate Ultra<br>Date modified: 10/3/2016 11:19 AM           | F:\TOLV Backups\TOLV Projects |
| CD Drive (D:) HP Laur<br>æ                                | <b>Collaborate</b> Errors<br>Date modified: 10/3/2016 11:19 AM   | F:\TOLV Backups\TOLV Projects |

**Figure 13 - Double-click the file or folder** 

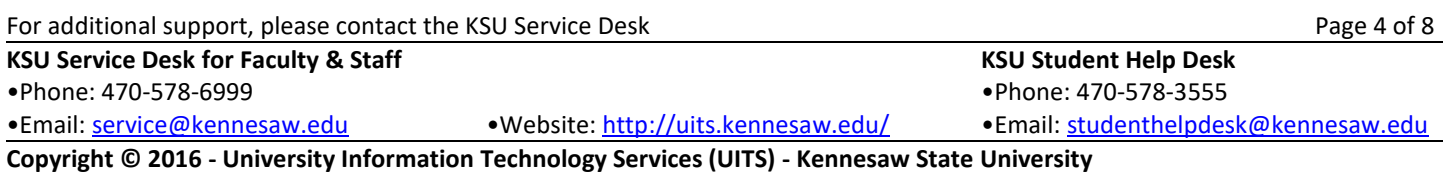

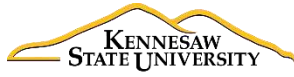

Learning Technologies, Training & Audiovisual Outreach

## **Accessing Windows Settings**

The *Windows Settings* application allows you to view and make changes to computer settings and provides access to tools such as uninstalling applications, power setting options, viewing hard drive space, and accessing the *Ease of Access Center*.

- 1. Click the **Start** button.
- 2. Click the **Settings** icon.
- 3. You will be taken to the *Windows Settings* application. The layout for *Windows Settings* is as follows:
	- a. **System**  Access system settings (See [Figure 14\)](#page-4-0).
	- b. **Devices**  Add and manage external devices such as printers (See [Figure 14\)](#page-4-0).
	- c. **Network & Internet**  Manage network and internet settings (See [Figure 14\)](#page-4-0).
	- d. **Personalization**  Personalize your desktop by changing your desktop appearance, apply themes, change the lock screen, etc. (See [Figure 14\)](#page-4-0).
	- e. **Accounts**  View information about your user account on the computer (See [Figure 14\)](#page-4-0).
	- f. **Time & language**  View/manage your time zone and language options (See [Figure 14\)](#page-4-0).
	- g. **Ease of Access**  View and manage computer accessibility options (See [Figure 14\)](#page-4-0).
	- h. **Privacy** View computer privacy options (See [Figure 14\)](#page-4-0).
	- i. **Update & security** View windows update status and backup/recovery options. It is important to note that Windows Updates for University machines are managed by UITS (See [Figure 14\)](#page-4-0) .

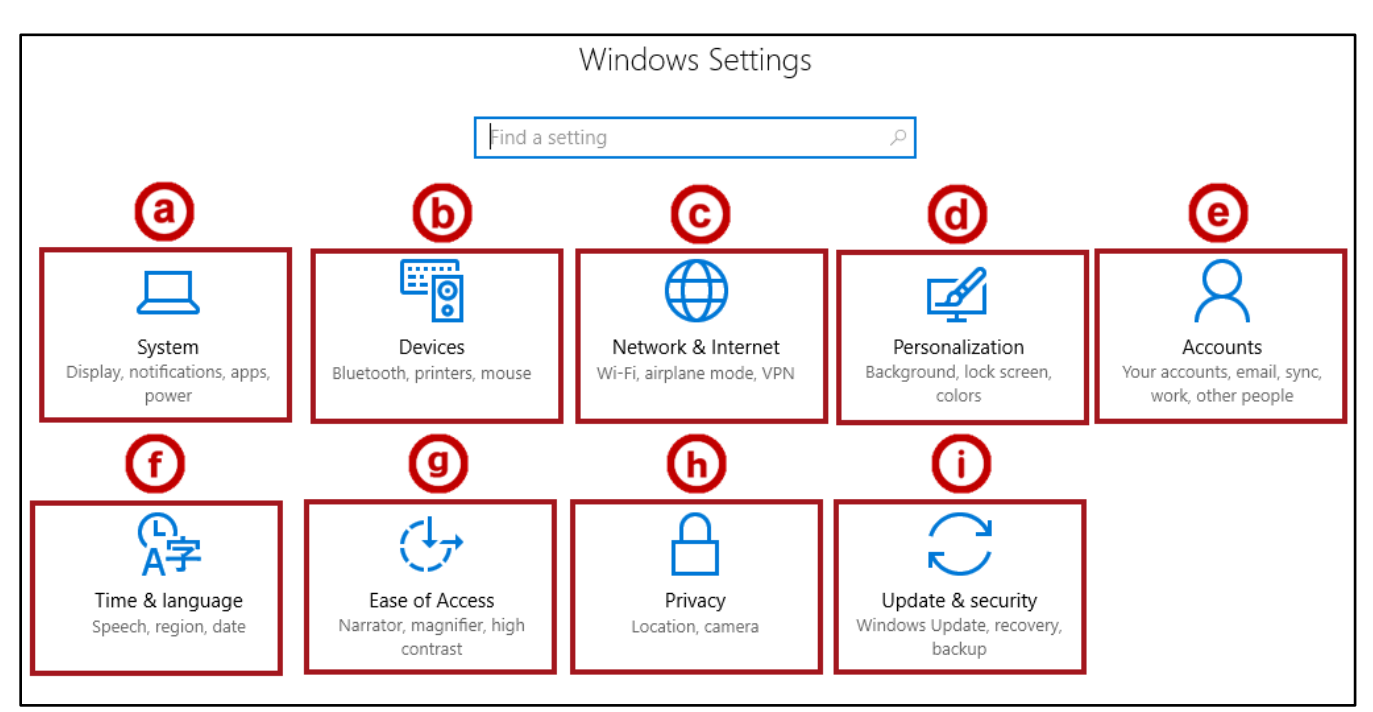

**Figure 14 - Windows Settings** 

<span id="page-4-0"></span>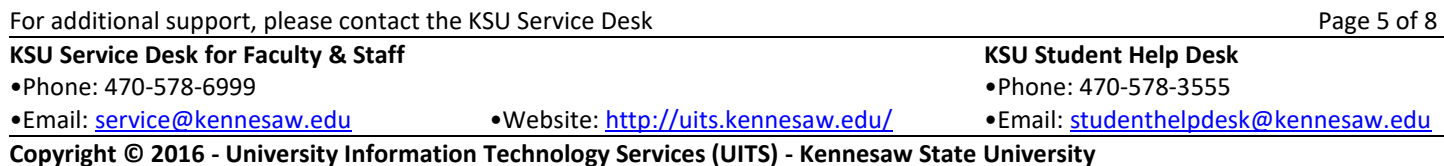

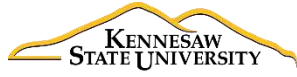

University Information **Technology Services** 

Learning Technologies, Training & Audiovisual Outreach

#### **Uninstalling Programs**

You may uninstall programs in Windows 10 via the *Windows Settings*. The following explains how to do so:

- 1. Click the **Start** button.
- 2. Click the **Settings** icon.
- 3. Click **System**.

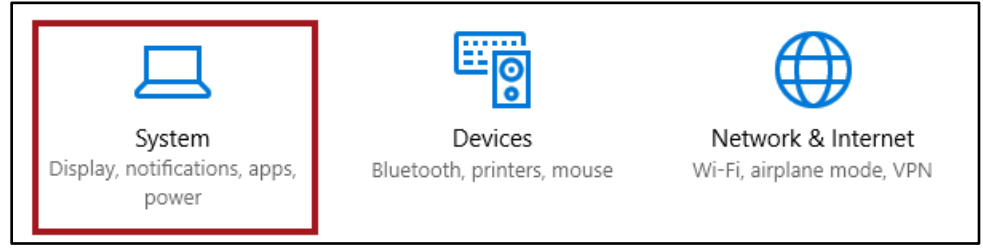

**Figure 15 - Click System** 

4. Click **Apps & Features**.

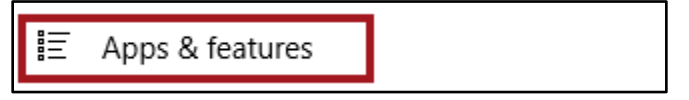

**Figure 16 - Click Apps & Features** 

- 5. Navigate and click the program that you wish to uninstall.
- 6. Click **Uninstall**.

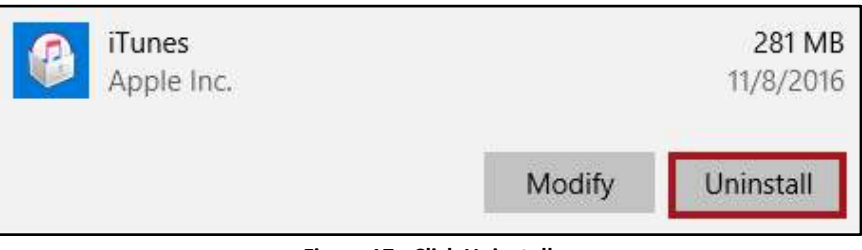

**Figure 17 - Click Uninstall** 

7. Click **Uninstall** in the confirmation window that appears.

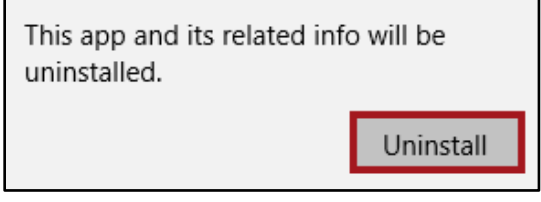

**Figure 18 - Click Uninstall** 

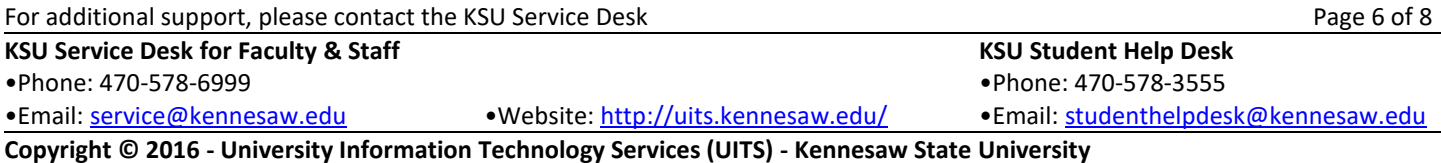

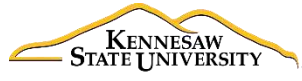

University Information Technology Services

Learning Technologies, Training & Audiovisual Outreach

## **Computer Security**

When you leave your computer, it is recommended that you take steps to protect your data. Whether it is locking the workstation, signing out of the computer, or shutting the computer down, it is recommended that you take steps to prevent others from accessing your data while you are away.

## **Locking the Computer**

- 1. Click the **Start** button on the *Taskbar*.
- 2. Click the **User Account** button.

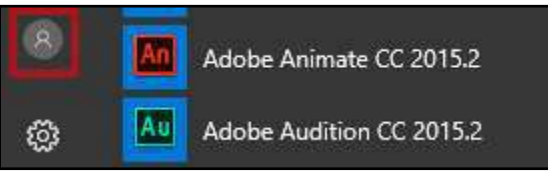

**Figure 19 - User Account** 

3. Click **Lock**.

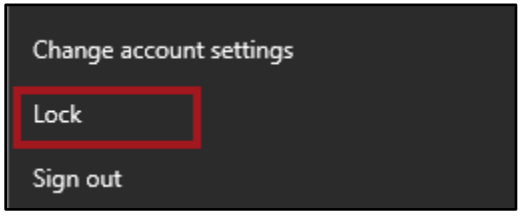

**Figure 20 - Click Lock** 

- 4. Your computer will be locked. To unlock your computer, press **Ctrl + Alt + Delete**.
- 5. Enter your **NetID password** and press **Enter** on your keyboard. Your computer will be unlocked.

## **Signing Out of the Computer**

- 1. Click the **Start** button on the *Taskbar*.
- 2. Click the **User Account** button.
- 3. Click **Sign Out**. You will be signed out of the computer.

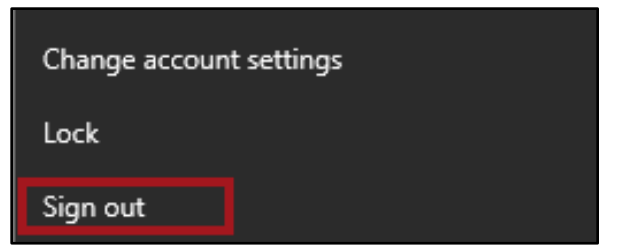

**Figure 21 - Sign Out** 

For additional support, please contact the KSU Service Desk

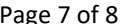

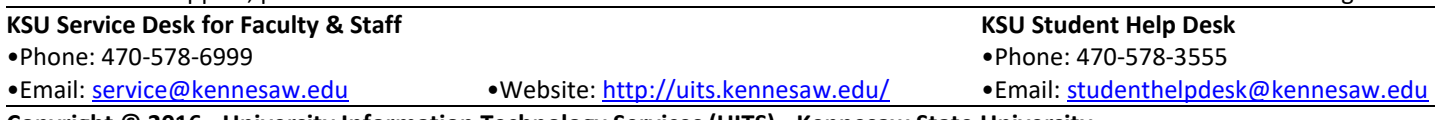

**Copyright © 2016 - University Information Technology Services (UITS) - Kennesaw State University** 

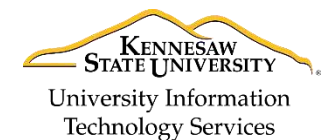

Learning Technologies, Training & Audiovisual Outreach

#### **Shutting Down the Computer**

To shut down the computer:

- 1. Click the **Start** button on the *Taskbar*.
- 2. Click the **Power** icon.

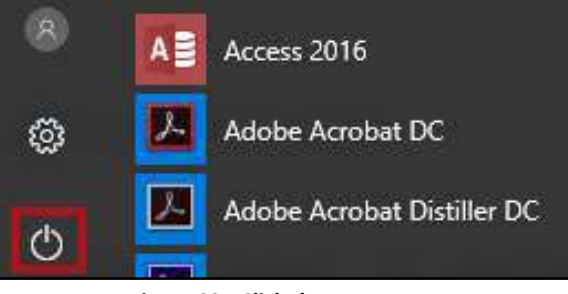

**Figure 22 - Click the Power Icon** 

3. Click **Shut down**.

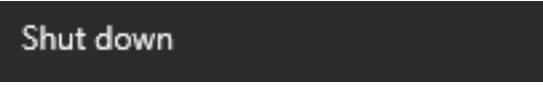

**Figure 23 - Click Shut down** 

#### **Placing Your Computer into Sleep Mode**

If you are going home for the evening, you may place your computer to sleep as opposed to completely shutting it down. The following explains how to place your computer to sleep:

- 1. Click the **Start** button on the *Taskbar*.
- 2. Click the **Power** icon.
- 3. Click **Sleep**.

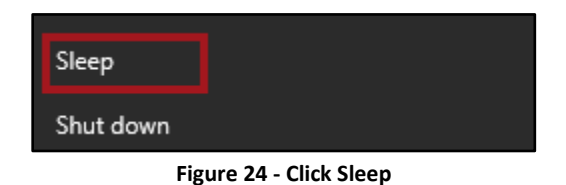

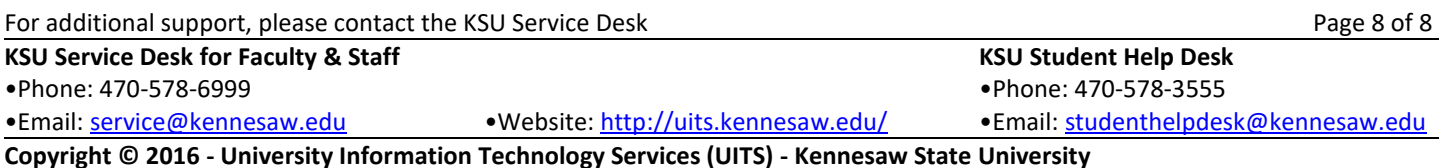